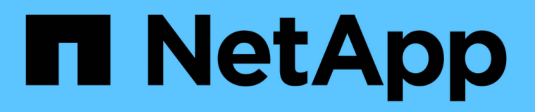

## **Administre Cloud Manager**

Cloud Manager 3.7

NetApp March 25, 2024

This PDF was generated from https://docs.netapp.com/eses/occm37/task\_updating\_cloud\_manager.html on March 25, 2024. Always check docs.netapp.com for the latest.

# **Tabla de contenidos**

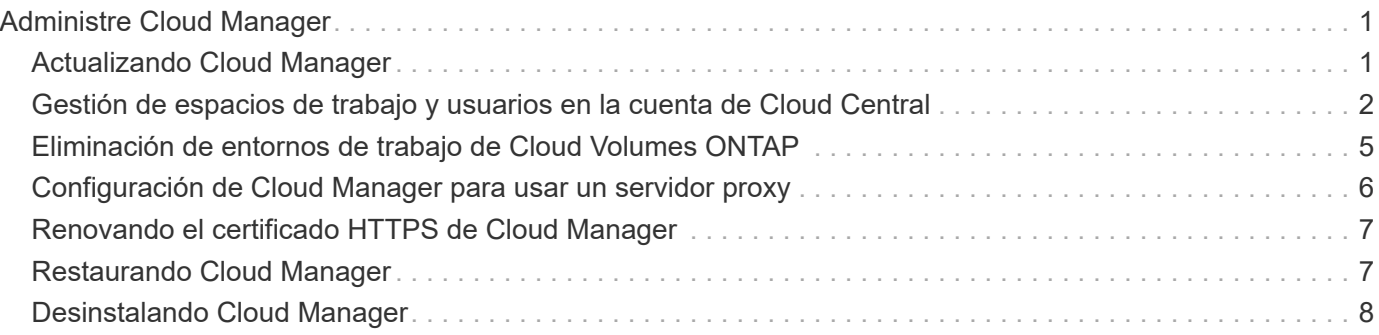

# <span id="page-2-0"></span>**Administre Cloud Manager**

## <span id="page-2-1"></span>**Actualizando Cloud Manager**

Puede actualizar Cloud Manager a la versión más reciente o con un parche que haya compartido el personal de NetApp.

### **Activación de actualizaciones automáticas**

Cloud Manager se puede actualizar automáticamente cuando haya una nueva versión disponible. Esto garantiza que esté ejecutando la última versión.

### **Acerca de esta tarea**

Cloud Manager se actualiza automáticamente a las 12:00 si no hay operaciones en ejecución.

### **Pasos**

- 1. En la parte superior derecha de la consola de Cloud Manager, haga clic en el icono Configuración y seleccione **Configuración de Cloud Manager**.
- 2. Seleccione la casilla de verificación en actualizaciones automáticas de Cloud Manager y, a continuación, haga clic en **Guardar**.

### **Actualizar Cloud Manager a la versión más reciente**

Debe activar actualizaciones automáticas en Cloud Manager, pero siempre puede realizar una actualización manual directamente desde la consola web. Cloud Manager obtiene la actualización de software de un bloque de S3 propiedad de NetApp en AWS.

### **Antes de empezar**

Usted debería haber revisado ["novedades de la versión"](https://docs.netapp.com/es-es/occm37/reference_new_occm.html) identificar nuevos requisitos y cambios en el soporte técnico.

### **Acerca de esta tarea**

La actualización del software tarda unos minutos. Cloud Manager no estará disponible durante la actualización.

### **Pasos**

1. Compruebe si hay una nueva versión disponible en la esquina inferior derecha de la consola:

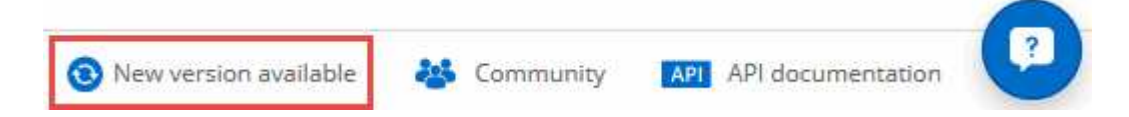

2. Si hay una nueva versión disponible, haga clic en **línea de tiempo** para determinar si hay alguna tarea en curso.

Si hay alguna tarea en curso, espere a que finalicen antes de continuar con el siguiente paso.

- 3. En la parte inferior derecha de la consola, haga clic en **Nueva versión disponible**.
- 4. En la página actualización del software de Cloud Manager, haga clic en **Actualizar** junto a la versión que desee.

5. Complete el cuadro de diálogo de confirmación y, a continuación, haga clic en **Aceptar**.

### **Resultado**

Cloud Manager inicia el proceso de actualización. Puede iniciar sesión en la consola transcurridos unos minutos.

### **Actualizar Cloud Manager con un parche**

Si NetApp ha compartido un parche con usted, puede actualizar Cloud Manager con el parche suministrado directamente desde la consola web de Cloud Manager.

#### **Acerca de esta tarea**

La actualización del parche suele tardar unos minutos. Cloud Manager no estará disponible durante la actualización.

#### **Pasos**

1. En la parte superior derecha de la consola de Cloud Manager, haga clic en el icono Configuración y seleccione **actualización de software**.

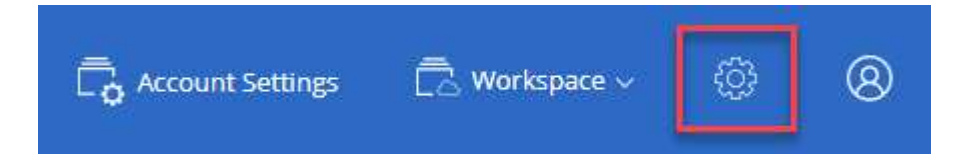

2. Haga clic en el enlace para actualizar Cloud Manager con el parche suministrado.

If NetApp shared a patch with you, click here to update Cloud Manager with the supplied patch.<br>
The straight of the supplied patch.

- 3. Complete el cuadro de diálogo de confirmación y, a continuación, haga clic en **Aceptar**.
- 4. Seleccione el parche que ha proporcionado.

### **Resultado**

Cloud Manager aplica el parche. Puede iniciar sesión en la consola transcurridos unos minutos.

## <span id="page-3-0"></span>**Gestión de espacios de trabajo y usuarios en la cuenta de Cloud Central**

["Después de realizar la configuración inicial",](https://docs.netapp.com/es-es/occm37/task_setting_up_cloud_central_accounts.html) es posible que necesite administrar posteriormente usuarios, espacios de trabajo y conectores de servicios.

["Obtenga más información sobre cómo funcionan las cuentas de Cloud Central".](https://docs.netapp.com/es-es/occm37/concept_cloud_central_accounts.html)

### **Adición de usuarios**

Asocie los usuarios de Cloud Central a la cuenta de Cloud Central para que esos usuarios puedan crear y gestionar entornos de trabajo en Cloud Manager.

#### **Pasos**

- 1. Si el usuario aún no lo ha hecho, pida al usuario que vaya a. ["Cloud Central de NetApp"](https://cloud.netapp.com) y crear una cuenta.
- 2. En Cloud Manager, haga clic en **Configuración de cuenta**.
- 3. En la ficha usuarios, haga clic en **Usuario asociado**.
- 4. Introduzca la dirección de correo electrónico del usuario y seleccione un rol para el usuario:
	- **Administrador de cuentas**: Puede realizar cualquier acción en Cloud Manager.
	- **Administración de área de trabajo**: Puede crear y administrar recursos en áreas de trabajo asignadas.
- 5. Si ha seleccionado Administrador de área de trabajo, seleccione una o más áreas de trabajo para asociarlas a ese usuario.

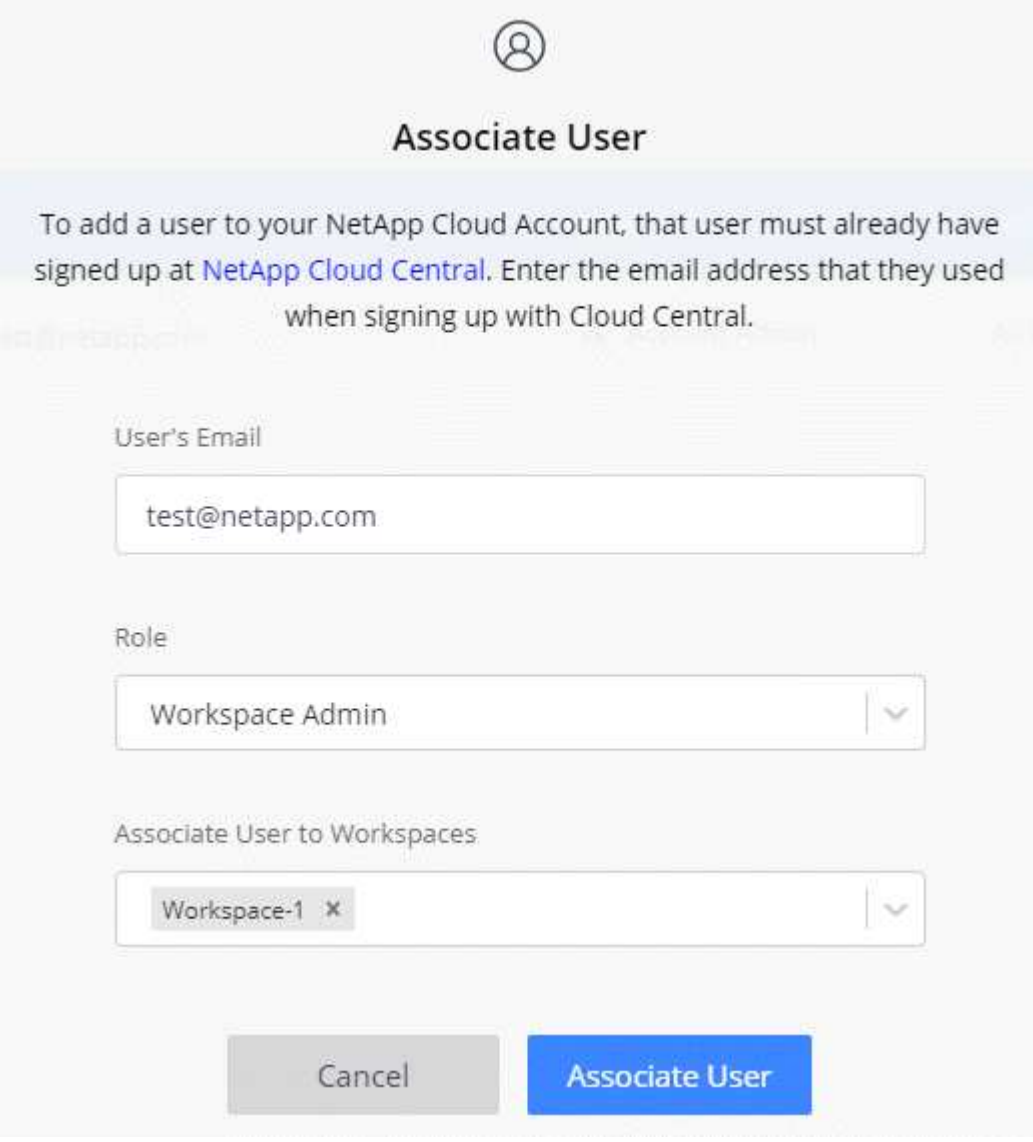

6. Haga clic en **Usuario asociado**.

### **Resultado**

El usuario debe recibir un correo electrónico de Cloud Central de NetApp titulado "Account Association". El correo electrónico incluye la información necesaria para acceder a Cloud Manager.

### **Resultado**

El usuario debe recibir un correo electrónico de Cloud Central de NetApp titulado "Account Association". El correo electrónico incluye la información necesaria para acceder a Cloud Manager.

### **Quitar usuarios**

Al desasociar un usuario, éste lo hace para que no pueda acceder a los recursos de una cuenta de Cloud Central.

### **Pasos**

- 1. Haga clic en **Configuración de cuenta**.
- 2. Haga clic en el menú de acción de la fila correspondiente al usuario.

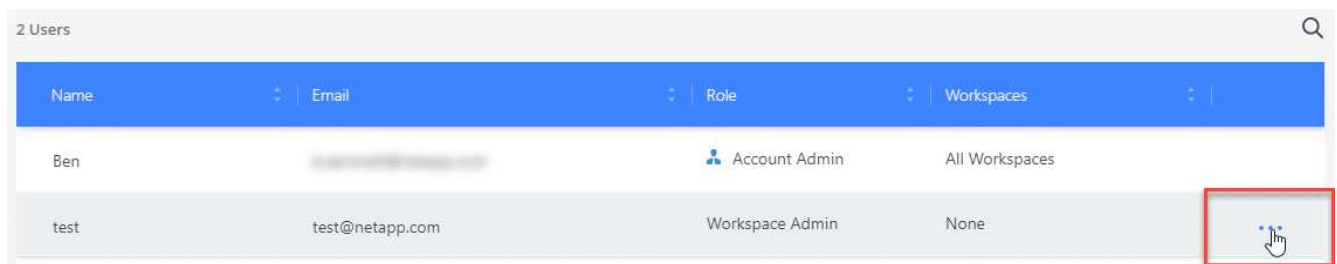

3. Haga clic en **desasociar usuario** y haga clic en **desasociar** para confirmar.

### **Resultado**

El usuario ya no puede acceder a los recursos de esta cuenta de Cloud Central.

### **Gestión de los espacios de trabajo de un administrador de área de trabajo**

Puede asociar y desasociar administradores de área de trabajo con áreas de trabajo en cualquier momento. La asociación del usuario les permite crear y ver los entornos de trabajo en ese espacio de trabajo.

### **Pasos**

- 1. Haga clic en **Configuración de cuenta**.
- 2. Haga clic en el menú de acción de la fila correspondiente al usuario.

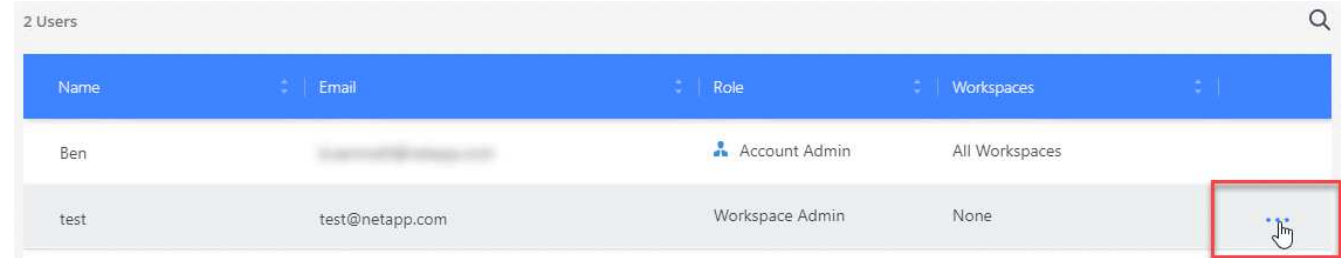

- 3. Haga clic en **Administrar espacios de trabajo**.
- 4. Seleccione los espacios de trabajo que desea asociar con el usuario y haga clic en **aplicar**.

### **Resultado**

Ahora el usuario puede acceder a estos espacios de trabajo desde Cloud Manager, siempre y cuando el conector del servicio también esté asociado a los espacios de trabajo.

### **Gestión de espacios de trabajo**

Gestione sus espacios de trabajo creando, cambiando el nombre y borrándolos. Tenga en cuenta que no puede eliminar un área de trabajo si contiene recursos. Debe estar vacío.

### **Pasos**

- 1. Haga clic en **Configuración de cuenta**.
- 2. Haga clic en **espacios de trabajo**.
- 3. Seleccione una de las siguientes opciones:
	- Haga clic en **Agregar nuevo espacio de trabajo** para crear un nuevo espacio de trabajo.
	- Haga clic en **Cambiar nombre** para cambiar el nombre del espacio de trabajo.
	- Haga clic en **Eliminar** para eliminar el área de trabajo.

### **Gestión de los espacios de trabajo de un conector de servicio**

Debe asociar el conector de servicio a espacios de trabajo para que los administradores de Workspace puedan acceder a estos espacios de trabajo desde Cloud Manager.

Si sólo tiene Administradores de cuentas, no es necesario asociar el conector de servicio a áreas de trabajo. Los administradores de cuentas tienen la posibilidad de acceder a todos los espacios de trabajo de Cloud Manager de forma predeterminada.

["Obtenga más información sobre usuarios, espacios de trabajo y conectores de servicio".](https://docs.netapp.com/es-es/occm37/concept_cloud_central_accounts.html#users-workspaces-and-service-connectors)

### **Pasos**

- 1. Haga clic en **Configuración de cuenta**.
- 2. Haga clic en **Service Connector**.
- 3. Haga clic en **Administrar áreas de trabajo** para el conector de servicio que desea asociar.
- 4. Seleccione las áreas de trabajo que desea asociar con el conector de servicio y haga clic en **aplicar**.

## <span id="page-6-0"></span>**Eliminación de entornos de trabajo de Cloud Volumes ONTAP**

El administrador de cuentas puede eliminar un entorno de trabajo de Cloud Volumes ONTAP para moverlo a otro sistema o solucionar problemas de detección.

### **Acerca de esta tarea**

Quitar un entorno de trabajo de Cloud Volumes ONTAP lo elimina de Cloud Manager. No elimina el sistema Cloud Volumes ONTAP. Más tarde podrá volver a descubrir el entorno de trabajo.

La eliminación de un entorno de trabajo de Cloud Manager le permite hacer lo siguiente:

- Redescubrirlo en otro espacio de trabajo
- Redescúbralo en otro sistema Cloud Manager
- Redescubra si tuvo problemas durante el descubrimiento inicial

#### **Pasos**

1. En la parte superior derecha de la consola de Cloud Manager, haga clic en el icono Configuración y seleccione **Herramientas**.

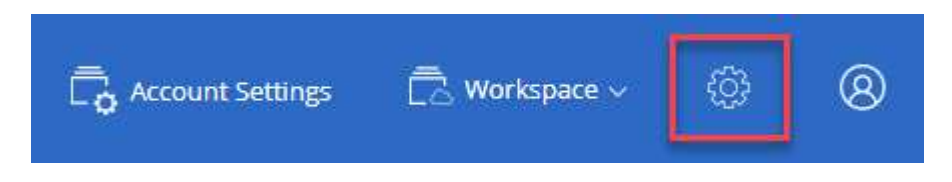

- 2. En la página Herramientas, haga clic en **Iniciar**.
- 3. Seleccione el entorno de trabajo Cloud Volumes ONTAP que desea quitar.
- 4. En la página revisar y aprobar, haga clic en **Ir**.

### **Resultado**

Cloud Manager elimina el entorno de trabajo. Los usuarios pueden volver a descubrir este entorno de trabajo desde la página entornos de trabajo en cualquier momento.

## <span id="page-7-0"></span>**Configuración de Cloud Manager para usar un servidor proxy**

Al implementar Cloud Manager por primera vez, se le solicita que introduzca un servidor proxy si el sistema no tiene acceso a Internet. También puede introducir y modificar manualmente el proxy desde la configuración de Cloud Manager.

### **Acerca de esta tarea**

Si sus directivas corporativas dictan que utiliza un servidor proxy para todas las comunicaciones HTTP a Internet, debe configurar Cloud Manager para que utilice ese servidor proxy. El servidor proxy puede estar en la nube o en la red.

Al configurar Cloud Manager para que utilice un servidor proxy, Cloud Manager, Cloud Volumes ONTAP y el mediador de alta disponibilidad utilizan el servidor proxy.

### **Pasos**

1. En la parte superior derecha de la consola de Cloud Manager, haga clic en el icono Configuración y seleccione **Configuración de Cloud Manager**.

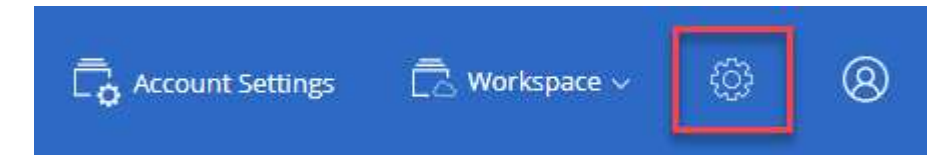

2. En HTTP Proxy, introduzca el servidor con la sintaxis <a href="http://<em>address:port</em>" class="bare">http://<em>address:port</em></a>, especifique un nombre de usuario y una contraseña si se requiere autenticación básica para el servidor y, a continuación, haga clic en <strong>Guardar</strong>.

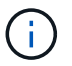

Cloud Manager no admite contraseñas con el carácter @.

### **Resultado**

Después de especificar el servidor proxy, los nuevos sistemas Cloud Volumes ONTAP se configuran

automáticamente para utilizar el servidor proxy al enviar mensajes de AutoSupport. Si no especifica el servidor proxy antes de que los usuarios creen sistemas Cloud Volumes ONTAP, deben usar System Manager para establecer manualmente el servidor proxy en las opciones de AutoSupport para cada sistema.

## <span id="page-8-0"></span>**Renovando el certificado HTTPS de Cloud Manager**

Debe renovar el certificado HTTPS de Cloud Manager antes de que caduque para garantizar el acceso seguro a la consola web de Cloud Manager. Si no renueva el certificado antes de que caduque, aparece una advertencia cuando los usuarios acceden a la consola Web mediante HTTPS.

### **Pasos**

1. En la parte superior derecha de la consola de Cloud Manager, haga clic en el icono Configuración y seleccione **Configuración HTTPS**.

Se muestran detalles sobre el certificado de Cloud Manager, incluida la fecha de vencimiento.

2. Haga clic en **renovar certificado HTTPS** y siga los pasos para generar una CSR o instalar su propio certificado firmado por CA.

### **Resultado**

Cloud Manager usa el nuevo certificado firmado por la CA para proporcionar acceso HTTPS seguro.

## <span id="page-8-1"></span>**Restaurando Cloud Manager**

Su ["Cuenta de Cloud Central de NetApp"](https://docs.netapp.com/es-es/occm37/concept_cloud_central_accounts.html) Le facilita la restauración de una configuración de Cloud Manager. La cuenta es un servicio que se ejecuta en Cloud Central, por lo que los usuarios, espacios de trabajo y conectores de servicio que ha asociado a la cuenta siempre están accesibles. Incluso si su sistema Cloud Manager se eliminó por accidente.

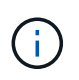

A partir de la versión 3.7.1, Cloud Manager ya no admite la descarga de un backup y su uso para restaurar la configuración. Debe seguir estos pasos para restaurar Cloud Manager.

### **Pasos**

1. Implemente un nuevo sistema Cloud Manager en su cuenta actual de Cloud Central.

### ["Opciones de puesta en marcha"](https://docs.netapp.com/es-es/occm37/reference_deployment_overview.html)

2. Añada sus cuentas de proveedores de cloud y las cuentas del sitio de soporte de NetApp a Cloud Manager.

Con este paso, estará preparado Cloud Manager para que pueda crear sistemas Cloud Volumes ONTAP adicionales en su proveedor de cloud.

Es importante completar este paso si utilizó claves AWS para implementar un sistema Cloud Volumes ONTAP existente que desea detectar en este nuevo sistema Cloud Manager. Cloud Manager necesita las claves de AWS para detectar y gestionar correctamente Cloud Volumes ONTAP.

- ["Añadiendo cuentas de AWS a Cloud Manager"](https://docs.netapp.com/es-es/occm37/task_adding_aws_accounts.html)
- ["Adición de cuentas de Azure a Cloud Manager"](https://docs.netapp.com/es-es/occm37/task_adding_azure_accounts.html)
- ["Adición de cuentas del sitio de soporte de NetApp a Cloud Manager"](https://docs.netapp.com/es-es/occm37/task_adding_nss_accounts.html)
- 3. Redescubra sus entornos de trabajo: Sistemas Cloud Volumes ONTAP, clústeres en las instalaciones y almacenamiento privado de NetApp para configuraciones cloud.
	- ["Adición de sistemas de Cloud Volumes ONTAP existentes a Cloud Manager"](https://docs.netapp.com/es-es/occm37/task_adding_ontap_cloud.html)
	- ["Detección de clústeres de ONTAP"](https://docs.netapp.com/es-es/occm37/task_discovering_ontap.html#discovering-ontap-clusters)

### **Resultado**

La configuración de Cloud Manager ahora se restaura con sus cuentas, ajustes y entornos de trabajo.

## <span id="page-9-0"></span>**Desinstalando Cloud Manager**

Cloud Manager incluye un script de desinstalación que puede utilizar para desinstalar el software para resolver problemas o quitar de forma permanente el software del host.

### **Pasos**

1. Desde el host Linux, ejecute el script de desinstalación:

### **/opt/application/netapp/cloudmanager/bin/uninstall.sh [silent]**

*silent* ejecuta la secuencia de comandos sin que se le solicite confirmación.

### **Información de copyright**

Copyright © 2024 NetApp, Inc. Todos los derechos reservados. Imprimido en EE. UU. No se puede reproducir este documento protegido por copyright ni parte del mismo de ninguna forma ni por ningún medio (gráfico, electrónico o mecánico, incluidas fotocopias, grabaciones o almacenamiento en un sistema de recuperación electrónico) sin la autorización previa y por escrito del propietario del copyright.

El software derivado del material de NetApp con copyright está sujeto a la siguiente licencia y exención de responsabilidad:

ESTE SOFTWARE LO PROPORCIONA NETAPP «TAL CUAL» Y SIN NINGUNA GARANTÍA EXPRESA O IMPLÍCITA, INCLUYENDO, SIN LIMITAR, LAS GARANTÍAS IMPLÍCITAS DE COMERCIALIZACIÓN O IDONEIDAD PARA UN FIN CONCRETO, CUYA RESPONSABILIDAD QUEDA EXIMIDA POR EL PRESENTE DOCUMENTO. EN NINGÚN CASO NETAPP SERÁ RESPONSABLE DE NINGÚN DAÑO DIRECTO, INDIRECTO, ESPECIAL, EJEMPLAR O RESULTANTE (INCLUYENDO, ENTRE OTROS, LA OBTENCIÓN DE BIENES O SERVICIOS SUSTITUTIVOS, PÉRDIDA DE USO, DE DATOS O DE BENEFICIOS, O INTERRUPCIÓN DE LA ACTIVIDAD EMPRESARIAL) CUALQUIERA SEA EL MODO EN EL QUE SE PRODUJERON Y LA TEORÍA DE RESPONSABILIDAD QUE SE APLIQUE, YA SEA EN CONTRATO, RESPONSABILIDAD OBJETIVA O AGRAVIO (INCLUIDA LA NEGLIGENCIA U OTRO TIPO), QUE SURJAN DE ALGÚN MODO DEL USO DE ESTE SOFTWARE, INCLUSO SI HUBIEREN SIDO ADVERTIDOS DE LA POSIBILIDAD DE TALES DAÑOS.

NetApp se reserva el derecho de modificar cualquiera de los productos aquí descritos en cualquier momento y sin aviso previo. NetApp no asume ningún tipo de responsabilidad que surja del uso de los productos aquí descritos, excepto aquello expresamente acordado por escrito por parte de NetApp. El uso o adquisición de este producto no lleva implícita ninguna licencia con derechos de patente, de marcas comerciales o cualquier otro derecho de propiedad intelectual de NetApp.

Es posible que el producto que se describe en este manual esté protegido por una o más patentes de EE. UU., patentes extranjeras o solicitudes pendientes.

LEYENDA DE DERECHOS LIMITADOS: el uso, la copia o la divulgación por parte del gobierno están sujetos a las restricciones establecidas en el subpárrafo (b)(3) de los derechos de datos técnicos y productos no comerciales de DFARS 252.227-7013 (FEB de 2014) y FAR 52.227-19 (DIC de 2007).

Los datos aquí contenidos pertenecen a un producto comercial o servicio comercial (como se define en FAR 2.101) y son propiedad de NetApp, Inc. Todos los datos técnicos y el software informático de NetApp que se proporcionan en este Acuerdo tienen una naturaleza comercial y se han desarrollado exclusivamente con fondos privados. El Gobierno de EE. UU. tiene una licencia limitada, irrevocable, no exclusiva, no transferible, no sublicenciable y de alcance mundial para utilizar los Datos en relación con el contrato del Gobierno de los Estados Unidos bajo el cual se proporcionaron los Datos. Excepto que aquí se disponga lo contrario, los Datos no se pueden utilizar, desvelar, reproducir, modificar, interpretar o mostrar sin la previa aprobación por escrito de NetApp, Inc. Los derechos de licencia del Gobierno de los Estados Unidos de América y su Departamento de Defensa se limitan a los derechos identificados en la cláusula 252.227-7015(b) de la sección DFARS (FEB de 2014).

### **Información de la marca comercial**

NETAPP, el logotipo de NETAPP y las marcas que constan en <http://www.netapp.com/TM>son marcas comerciales de NetApp, Inc. El resto de nombres de empresa y de producto pueden ser marcas comerciales de sus respectivos propietarios.